# **PANDUAN PENGGUNAAN** *FRONTEND* **RETAIL HELLOBILL (ANDROID)**

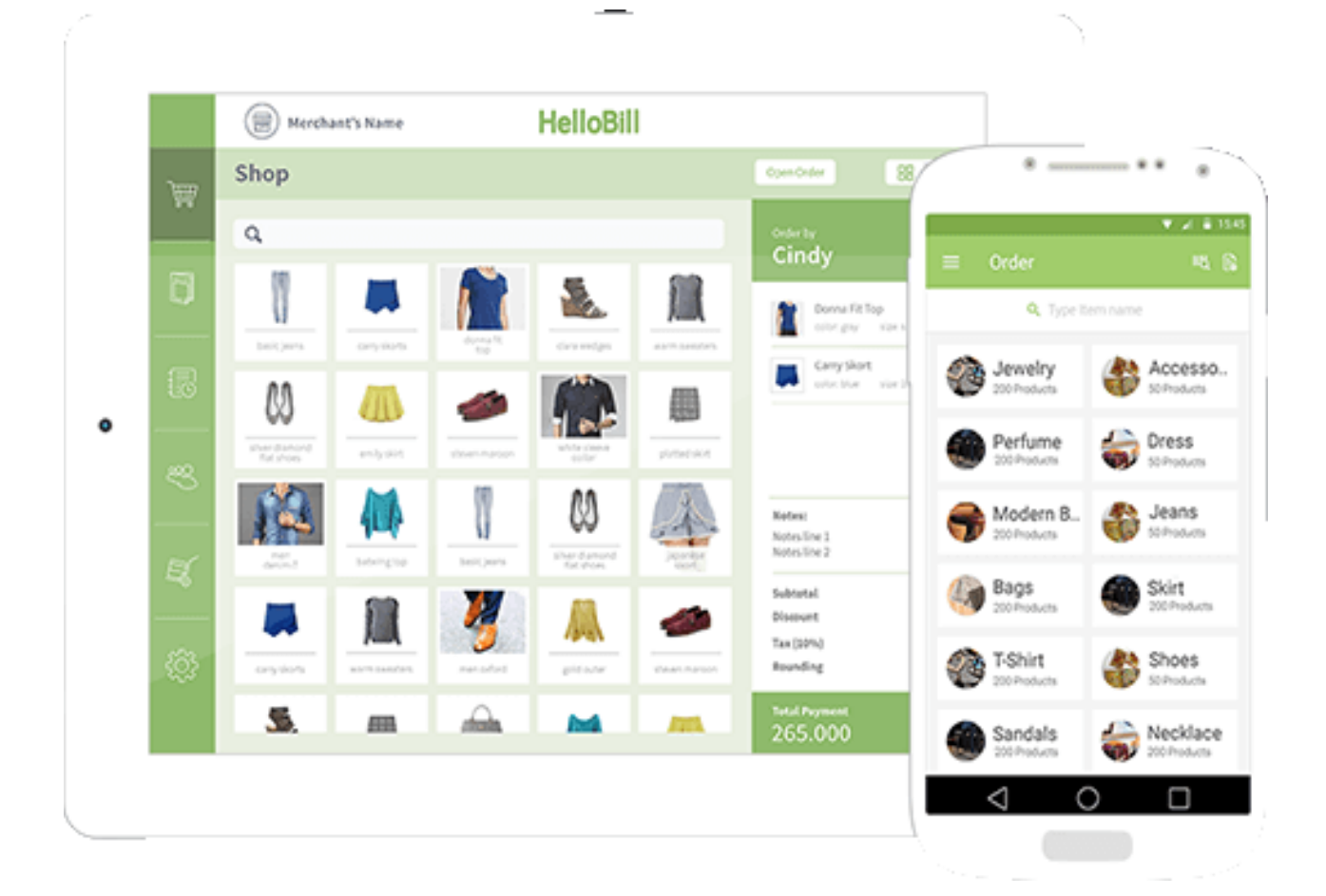

# <span id="page-1-0"></span>**MENGENAL SISTEM** *FRONTEND* **RETAIL ANDROID HELLOBILL**

*Frontend* merupakan sistem yang terkoneksi dengan sistem *backend* yang dapat diakses dan dioperasikan langsung oleh *user*. *Frontend* bisa hadir dalam berbagai bentuk, salah satunya yaitu aplikasi, seperti yang HelloBill miliki saat ini.

# <span id="page-2-0"></span>**DAFTAR ISI**

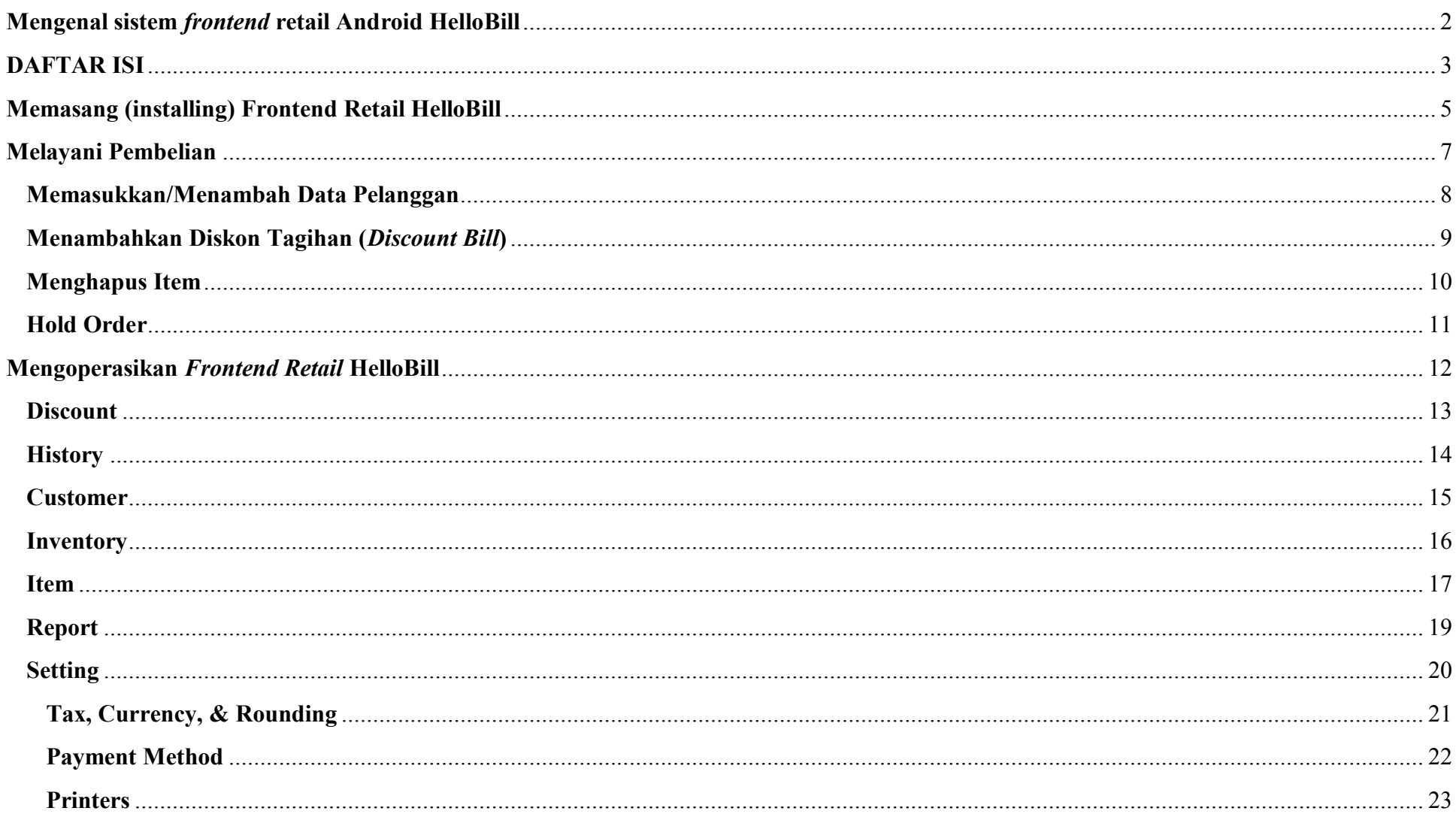

<span id="page-3-0"></span>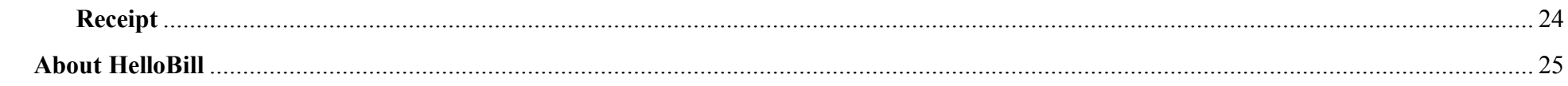

# **MEMASANG (INSTALLING) FRONTEND RETAIL HELLOBILL**

Sebelum dapat mengoperasikan *frontend retail* HelloBill, Anda harus **memasang (***install***) aplikasi HelloBill** *retail* **yang tersedia di Google Play** 

#### **Store**.

- 1. Buka aplikasi **Play Store**.
- 2. Ketik "**HelloBill Retail**" pada kolom pencarian.
- 3. Klik "**Install**" untuk mengunduh dan memasang aplikasi.

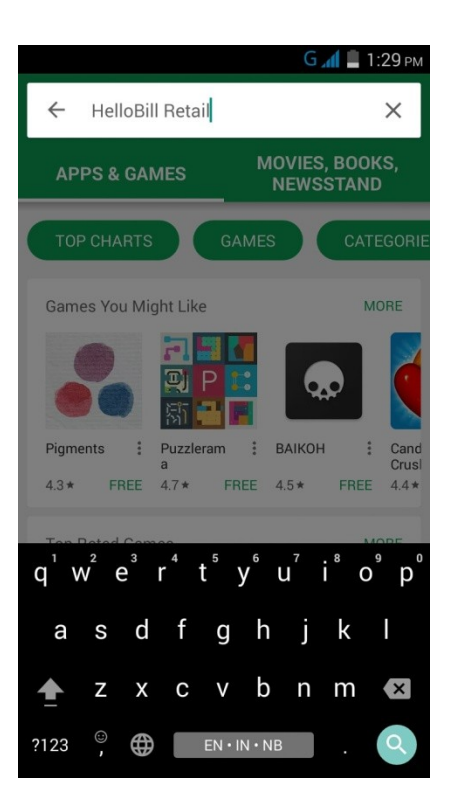

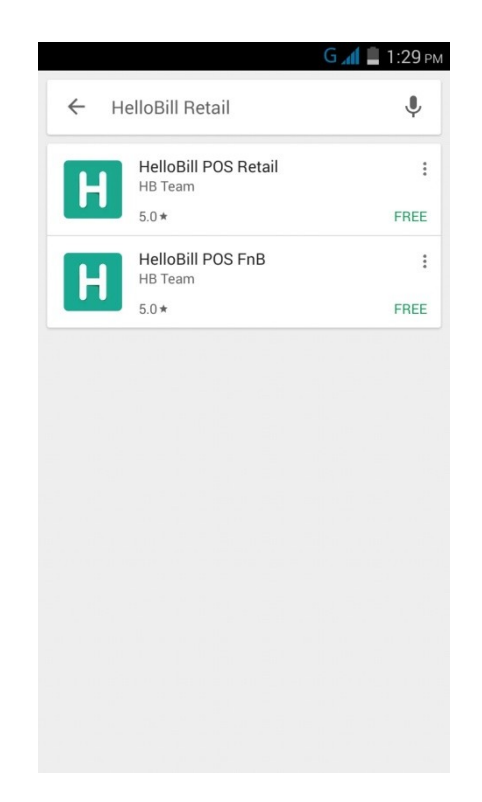

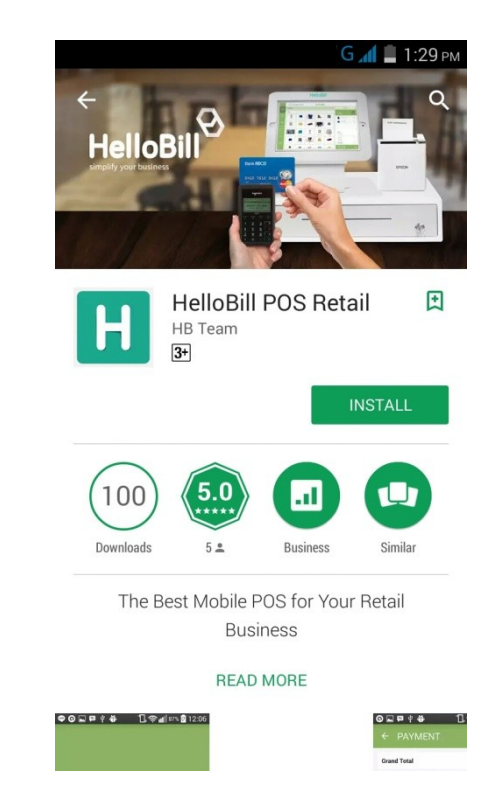

#### **Masuk ke** *Frontend Retail* **HelloBill**

- 1. Pilih aplikasi HelloBill yang telah dipasang.
- 2. Masukkan alamat email dan *password* yang telah Anda daftarkan ke HelloBill (khusus *user* yang memiliki akses email *log in*).
- 3. Pilih Branch/Cabang.
- 4. Masukkan PIN Anda.

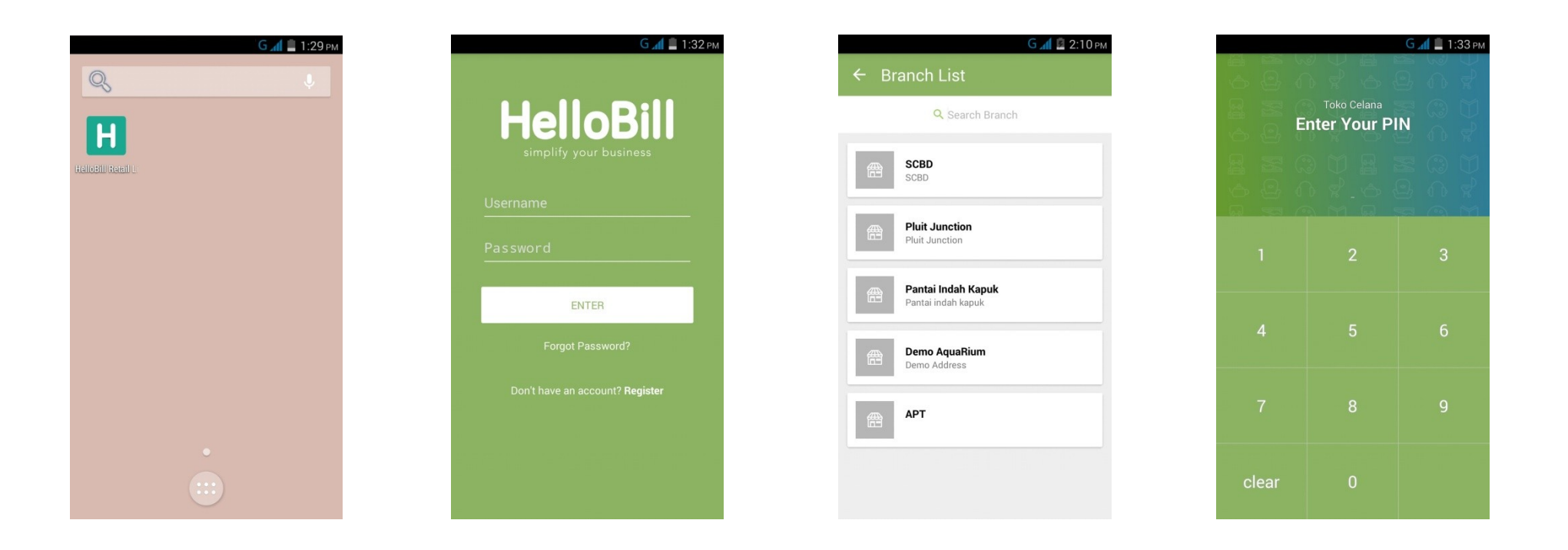

## <span id="page-6-0"></span>**MELAYANI PEMBELIAN**

*Frontend retail* HelloBill **memudahkan Anda dalam melayani pembelian barang/item**. Hanya dalam hitungan detik, pembelian barang bisa selesai hingga tahap pembayaran dan pencetakan *bill* atau tagihan. Anda tidak perlu repot memasang perangkat khusus dan dapat mengoperasikan *froentend* di mana saja.

- 1. Pilih "**Order Category**" pada halaman muka *frontend* retail HelloBill.
- 2. Pilih **barang/item** yang diinginkan pelanggan.
- 3. Jika sudah selesai memilih barang, klik kotak hijau yang ada di sisi bawah tampilan
- 4. "**Order Detail**" pembelian akan tertera seperti barang yang dibeli beserta harga dan jumlahnya, total harga, hingga pajak yang berlaku.
- 5. Pada bagian **Payment**, klik "**Pay Now**" jika sudah memasukan metode pembayaran yang dipilih.
- 6. Pembelian barang sudah selesai dilakukan. Anda dapat mengirim tagihan ke email pelanggan atau mencetaknya.

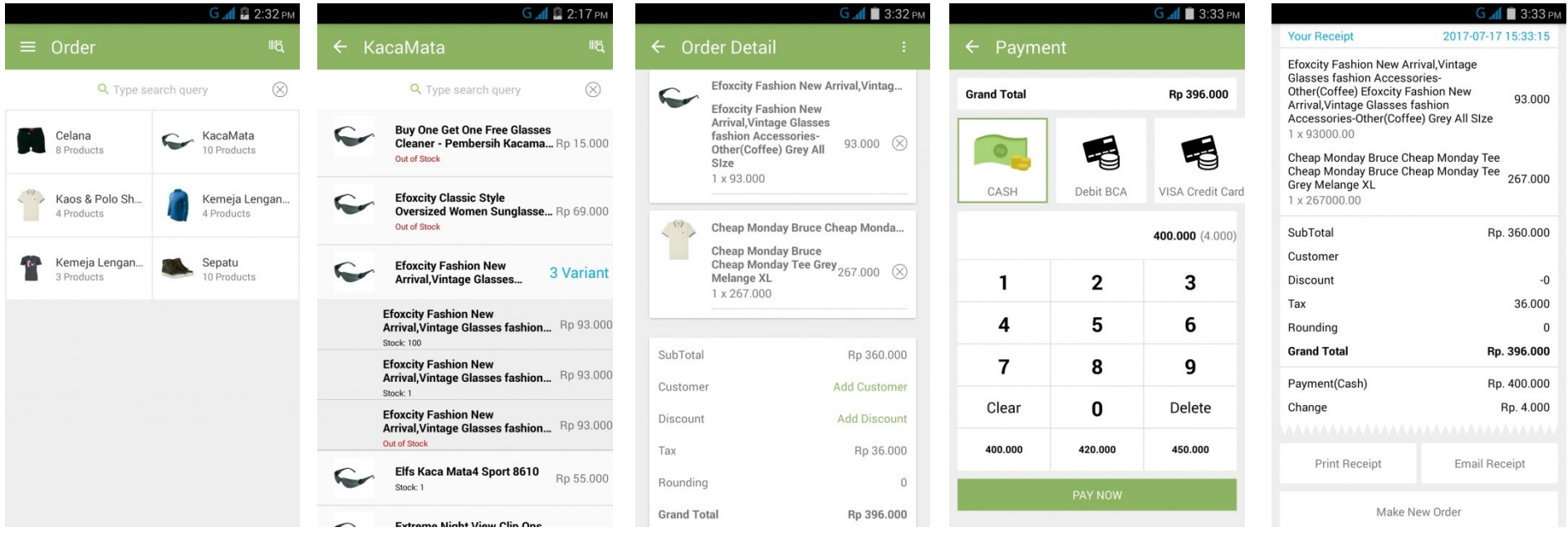

## <span id="page-7-0"></span>**MEMASUKKAN/MENAMBAH DATA PELANGGAN**

Anda dapat **memasukkan/menambahkan nama dan data pelanggan pada saat melayani order**.

- 1. Pada bagian **Order Detail** saat melayani pelanggan, klik "**Add Customer**"
- 2. Pilih pelanggan yang sudah terdata atau, jika pelanggan baru, klik ikon "**+**" di bagian kanan atas.
- 3. Isi data pelanggan dengan lengkap lalu klik "**Save**" untuk menyimpan.

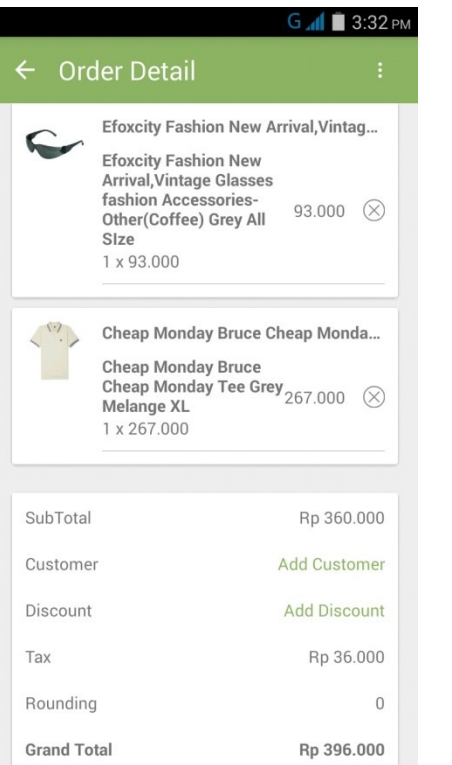

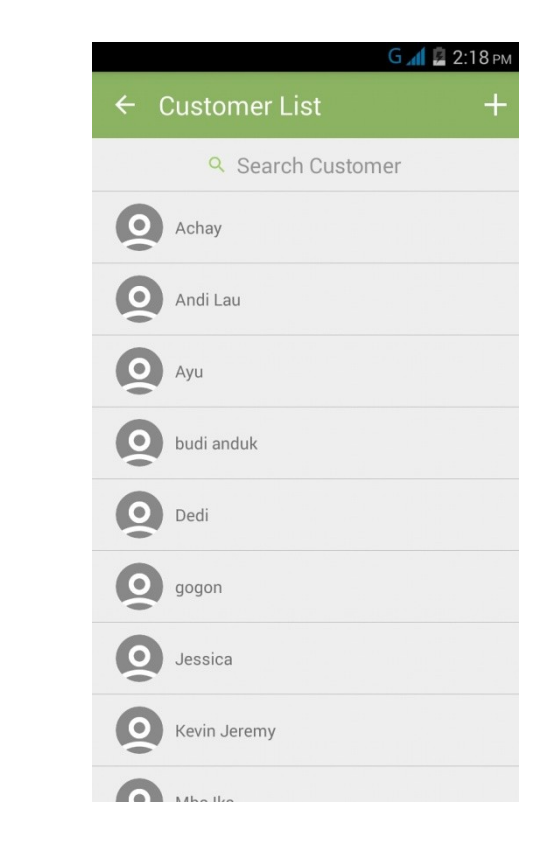

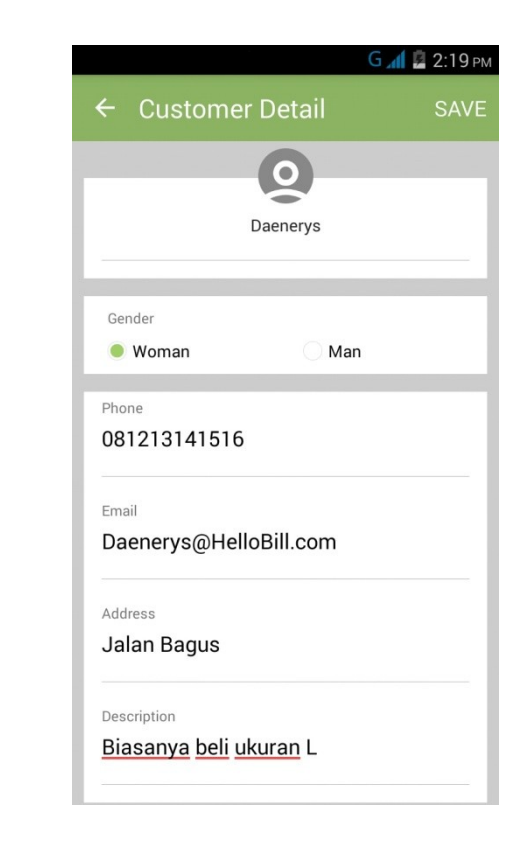

# <span id="page-8-0"></span>**MENAMBAHKAN DISKON TAGIHAN (***DISCOUNT BILL***)**

Anda dapat **menerapkan diskon tagihan/***bill* **yang berlaku di restoran/cabang pada bagian Order Detail sebelum pelanggan melakukan pembayaran**.

- 1. Pada bagian **Order Detail** saat melayani pelanggan, klik "**Add Discount**"
- 2. Pilih diskon yang berlaku.
- 3. Jika diskon sudah dipilih, akan terlihat keterangan pada bagian diskon dan total tagihan pelanggan akan langsung terpotong diskon.
- 4. Diskon juga akan tertera pada tagihan yang bisa dicetak atau diemail kepada pelanggan.

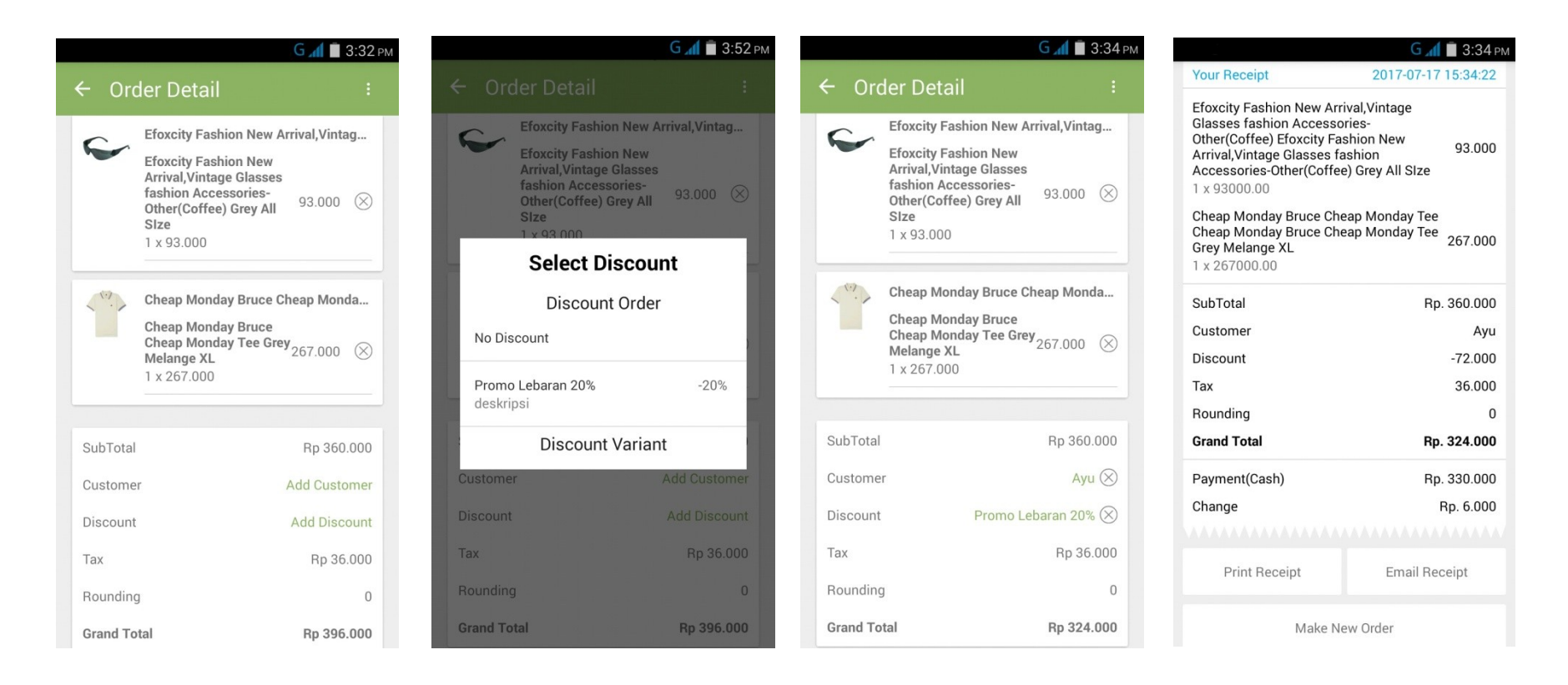

### <span id="page-9-0"></span>**MENGHAPUS ITEM**

Anda dapat **menghapus item/barang yang tidak jadi dibeli oleh pelanggan** langsung pada bagian Order Detail.

- 1. Pada bagian **Order Detail** klik tanda "x" yang ada di sisi
- 2. Klik "OK" untuk mengkonfirmasi item dihapus.

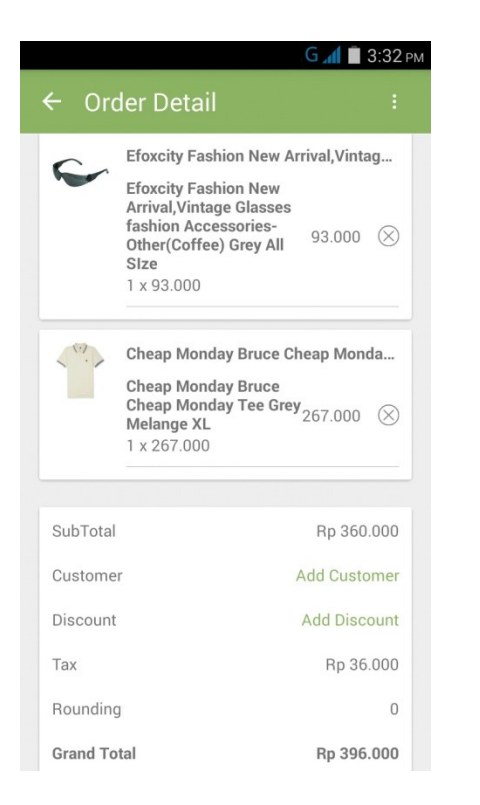

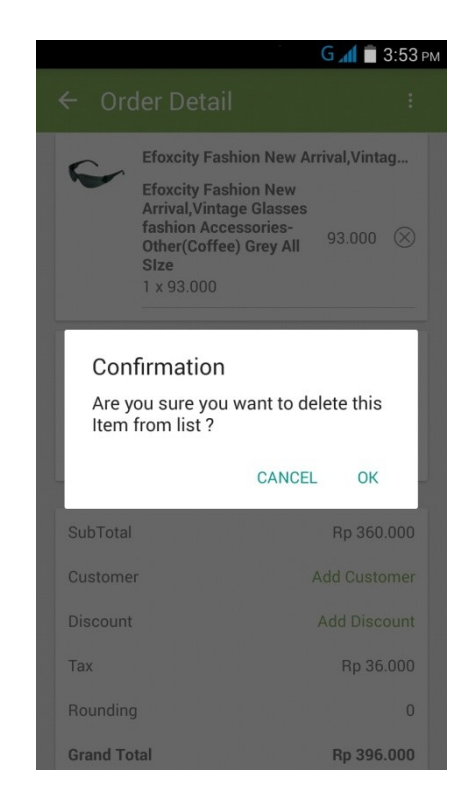

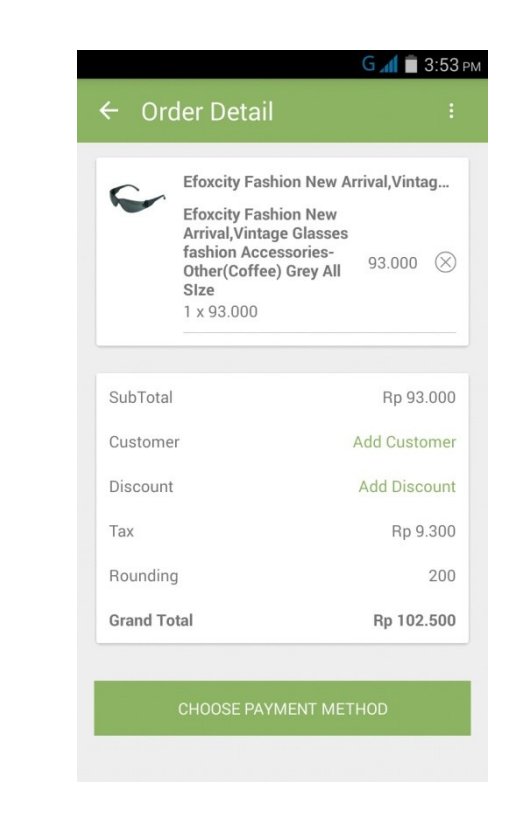

# <span id="page-10-0"></span>**HOLD ORDER**

Anda dapat **menahan pesanan (***hold order***) yang sedang Anda layani** untuk kemudian dilanjutkan nanti.

- 1. Pada bagian **Order Detail** klik pilihan menu yang ada di bagian kanan atas.
- 2. Klik "**HOLD**".
- 3. Konfirmasi order/pesanan yang akan di-*hold* dengan menekan "**OK**".

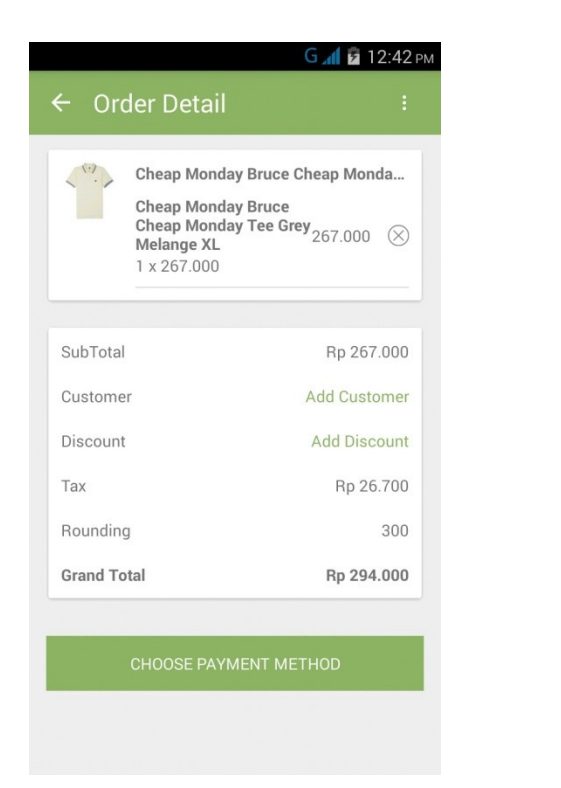

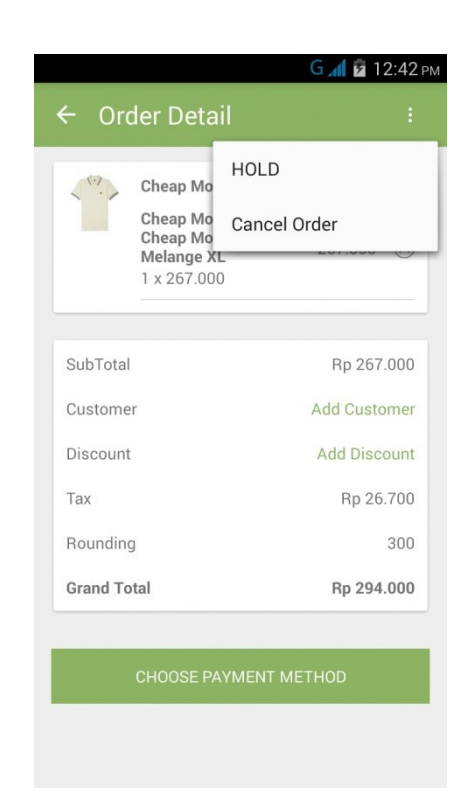

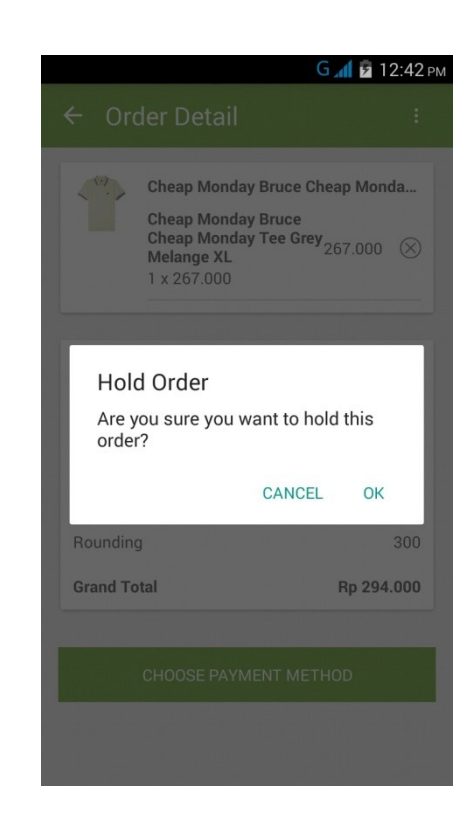

# <span id="page-11-0"></span>**MENGOPERASIKAN** *FRONTEND RETAIL* **HELLOBILL**

Selain dapat menangani pesanan**,** *frontend* **HelloBill juga dapat melihat, menambah dan menghapus, dan mengatur data penjualan dan perusahaan**. Misalnya, melihat data inventaris, laporan, diskon yang sedang berlangsung, hingga mengatur metode pembayaran yang tersedia.

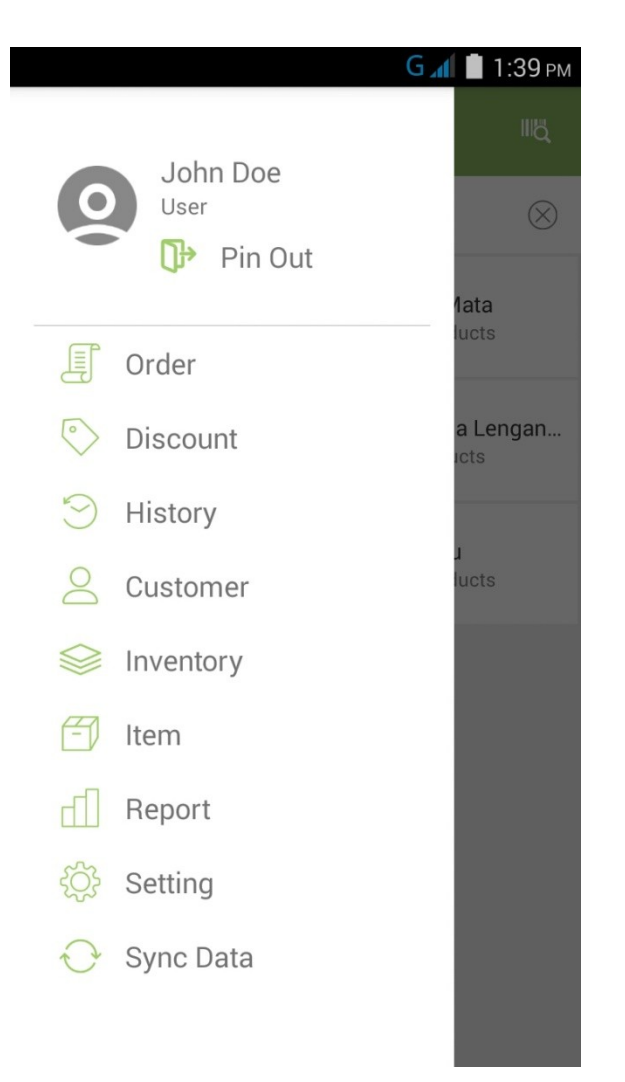

# <span id="page-12-0"></span>**DISCOUNT**

Anda dapat **melihat seluruh diskon yang sedang berlangsung (***active***), diskon yang akan datang, dan diskon yang telah habis masa berlakunya (***expired***) langsung dari** *frontend retail* **HelloBill**. Anda juga dapat menambahkan diskon dengan cara berikut ini:

- 1. Pada menu di halaman utama *frontend* HelloBill, klik "**Discount**".
- 2. Klik ikon "**+**" yang ada di bagian kanan atas untuk menambah diskon baru.
- 3. Isi seluruh data diskon yang tersedia lalu klik "**Save**" untuk menyimpan diskon tersebut.

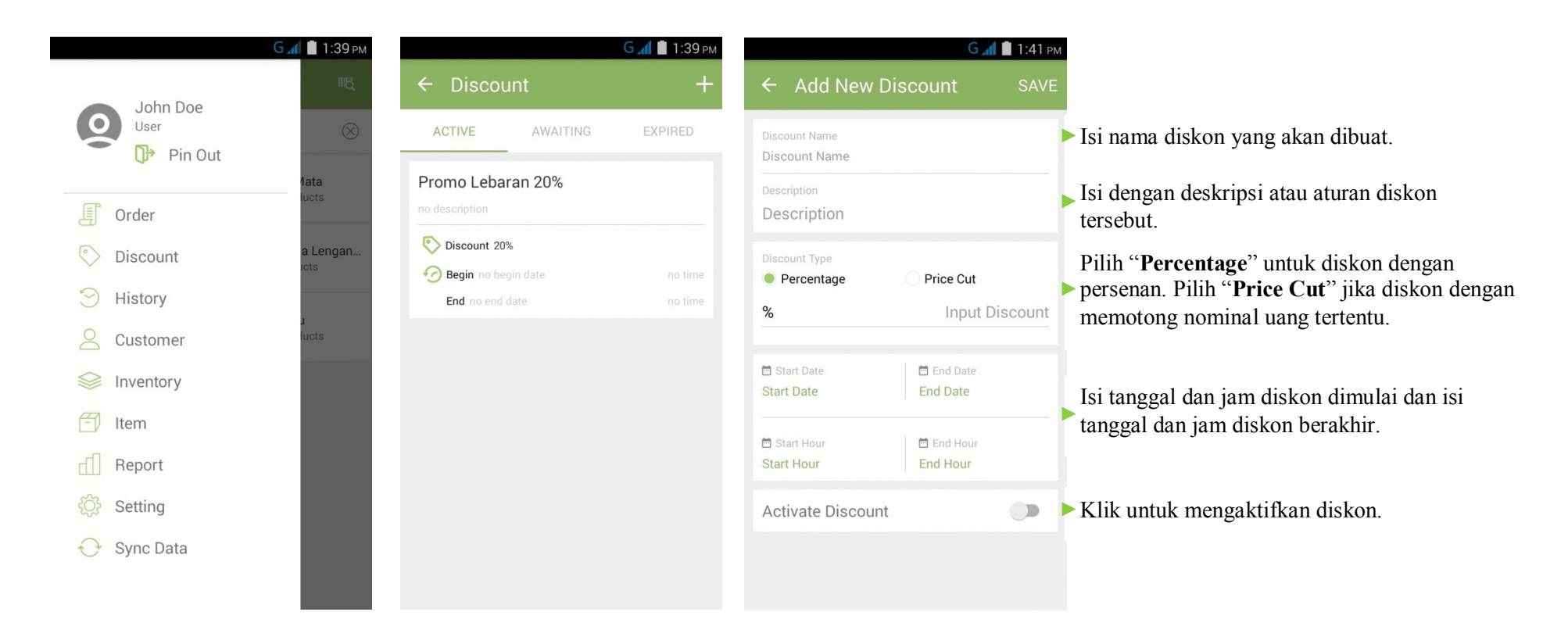

# <span id="page-13-0"></span>**HISTORY**

Pada bagian ini Anda dapat **melihat pesanan yang sedang di-***hold* **sekaligus melihat riwayat transaksi yang pernah terjadi di toko/cabang Anda**. Dalam History juga ada **Summary** yang **memuat rangkuman secara rinci item yang dibeli oleh pelanggan termasuk jumlah transaksi, total pendapatan kotor, hingga total pendapatan yang didapat dengan metode pembayaran tertentu.**

Cara melihat Summary:

- 1. Pilih "**Summary**" pada bagian kanan atas di menu History.
- 2. **Pilih tanggal** yang ingin Anda lihat.
- 3. Anda juga bisa **mencetak Summary** tersebut.

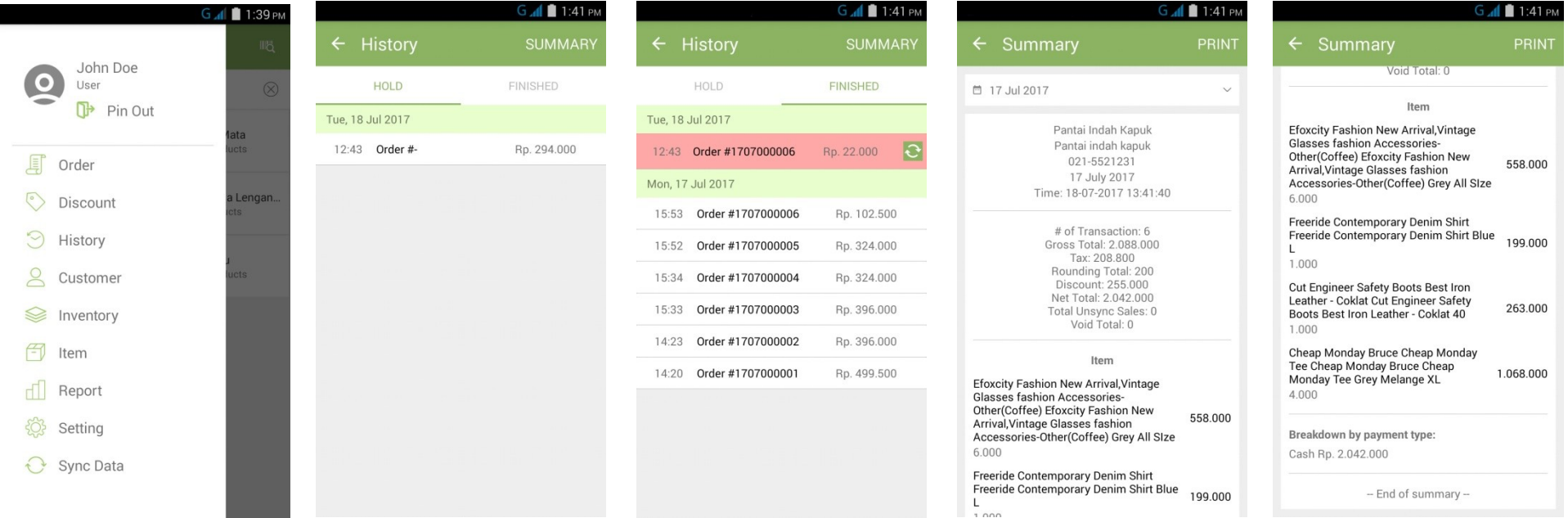

# <span id="page-14-0"></span>**CUSTOMER**

Pada bagian ini Anda **melihat dan menambah data pelanggan** yang pernah berbelanja di toko/cabang Anda**.**

Cara melihat menambah data Customer:

- 1. Pilih "**Customer**" pada bagian menu di halaman utama *frontend*.
- 2. Klik ikon "**+**" untuk menambah data pelanggan baru.
- 3. Isi semua data pelanggan lalu klik "**Save**" untuk menyimpan data.

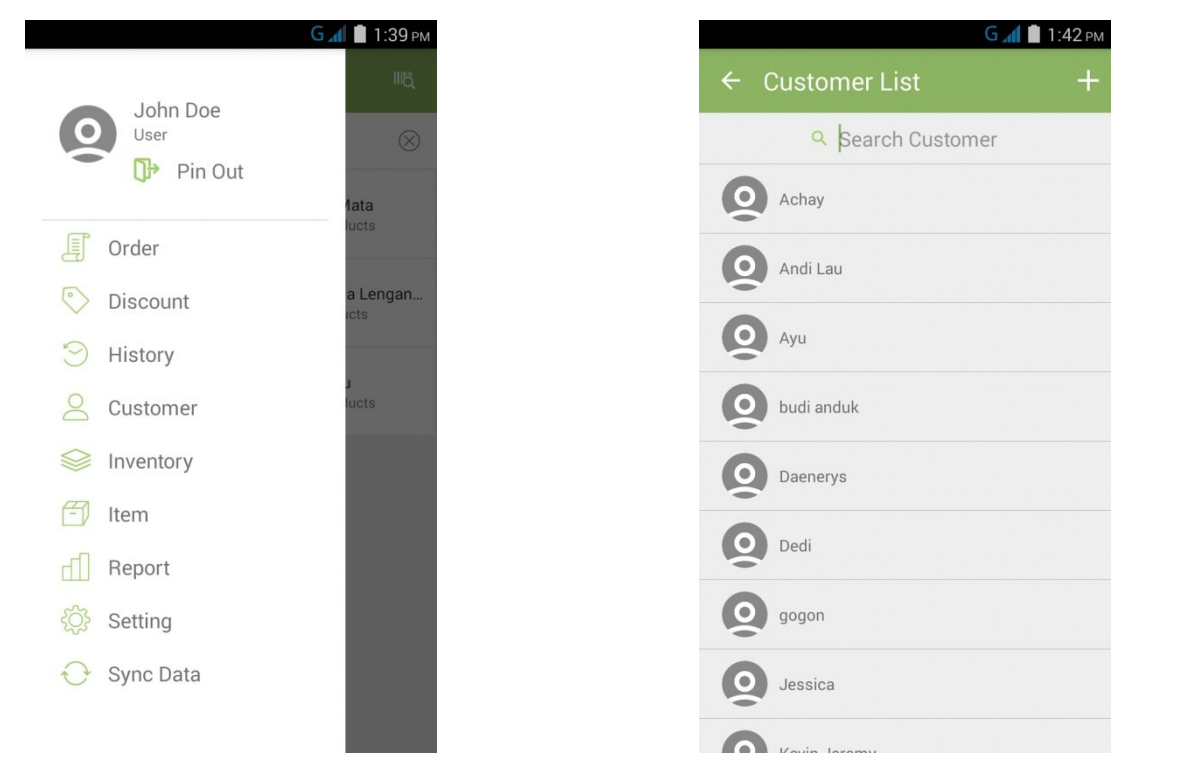

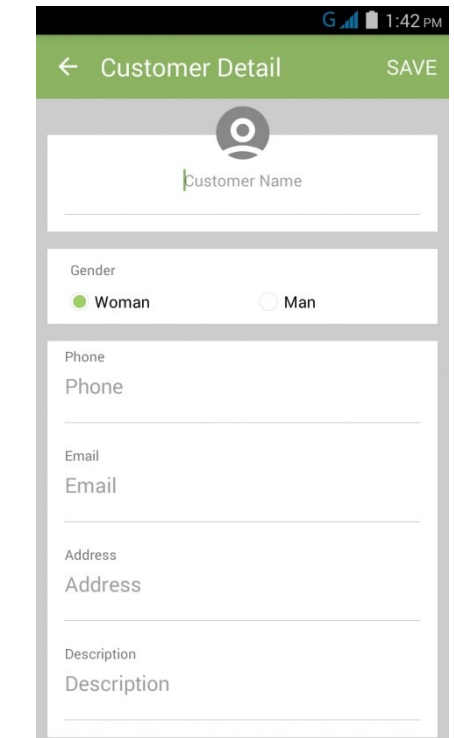

### <span id="page-15-0"></span>**INVENTORY**

Pada bagian ini Anda dapat **melihat seluruh data inventaris barang yang Anda miliki**. Anda pun bisa melakukan stok opname di bagian ini.

Cara melakukan stok opname:

- 1. Pilih "**Inventory**" pada bagian menu di halaman utama *frontend*.
- 2. Klik menu yang ada di bagian kanan atas lalu klik "**Stock Opname**".
- 3. Pilih barang/item yang akan disesuaikan.
- 4. **Masukkan jumlah stok** yang asli pada kolom "**Changes**" lalu klik "**Confirm**" jika sudah selesai.
- 5. **Klik ikon disket yang ada di bagian kanan atas** untuk menyimpan seluruh data inventaris yang telah disesuaikan.

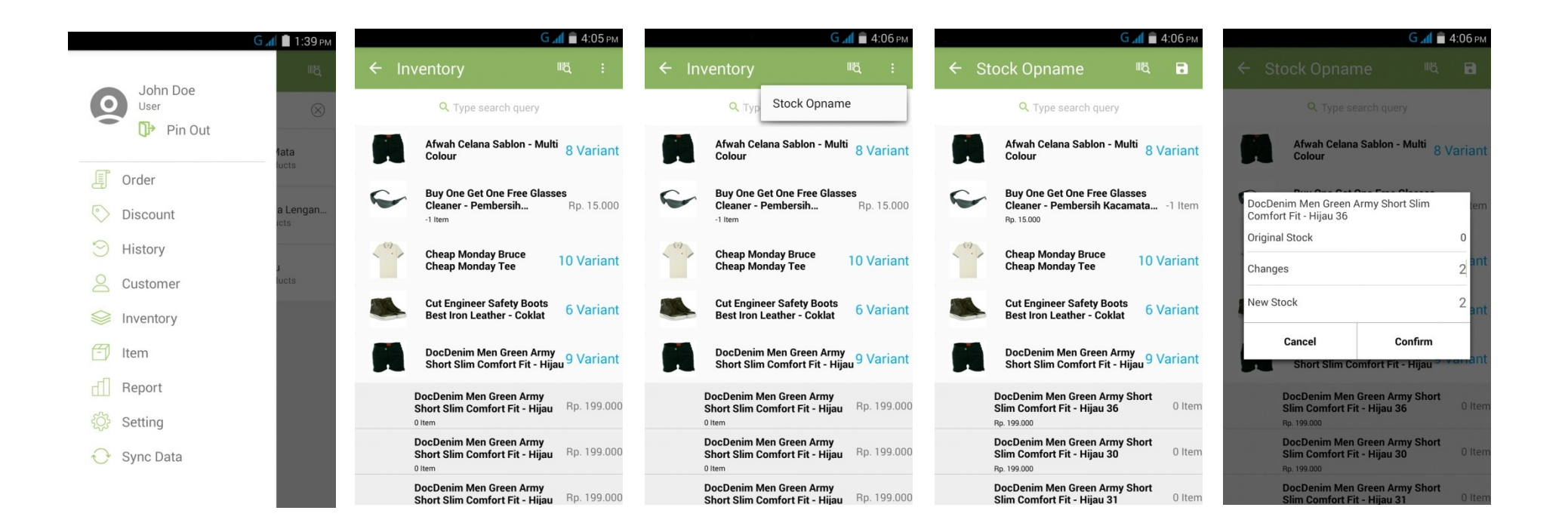

#### <span id="page-16-0"></span>**ITEM**

Pada bagian ini Anda dapat **melihat seluruh data barang/item yang Anda jual sekaligus dapat menambah barang/item baru sesuai dengan kategorinya dan menambahkan variasi dari barang tersebut**.

Cara mengedit dan menambah variasi barang/item:

- 1. Pilih "**Item**" pada bagian menu di halaman utama *frontend*.
- 2. Klik **gambar barang/item** yang ingin diedit.
- 3. Edit bagian yang Anda kehendaki lalu klik "**Save**" di bagian kanan atas jika sudah selesai.
- 4. Jika ingin menambahkan variant, klik "**Add Variant**" yang terletak di bagian paling bawah.
- 5. Klik "**Save**" untuk menyimpan variasi barang yang sudah ditambahkan.

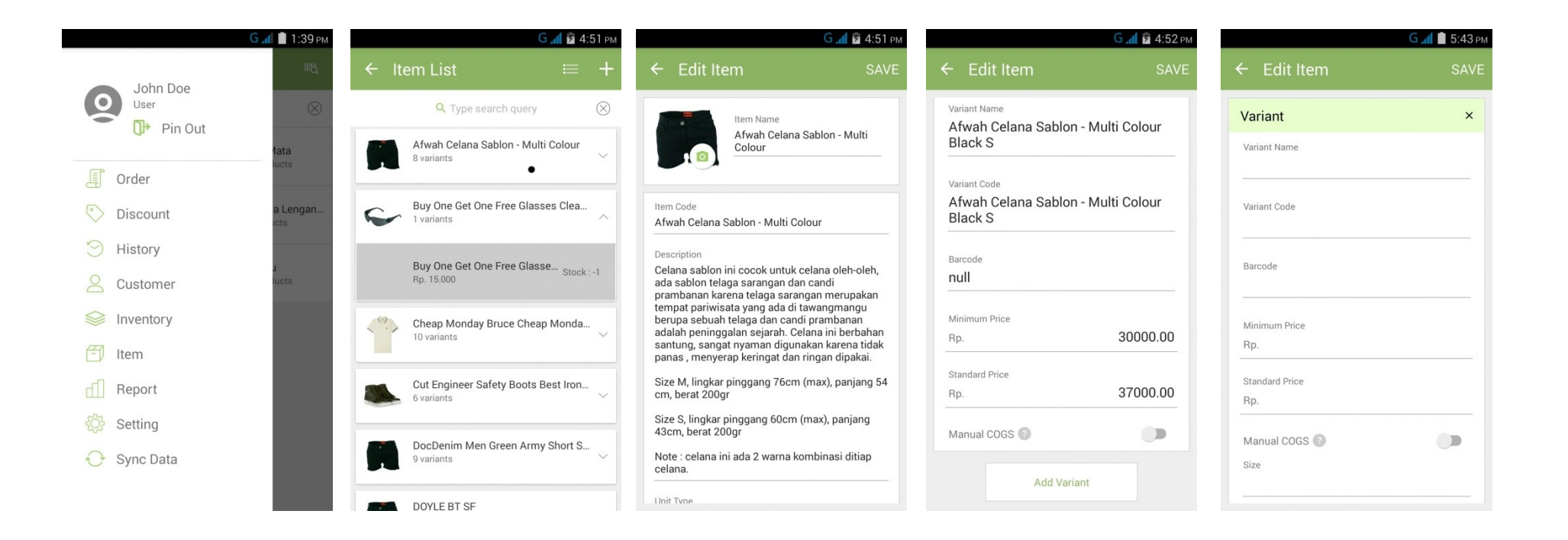

#### **Item**

#### Cara **menambah barang/item**:

- 1. Pilih "**Item**" pada bagian menu di halaman utama *frontend*.
- 2. Klik **ikon "+" di bagian kanan atas.**
- 3. Lengkapi semua kolom yang tersedia.
- 4. Klik "**Save**" untuk menyimpan barang/item baru tersebut.

#### Cara **mengedit dan menambah kategori**:

1. Pada halaman **Item List**, klik **ikon Category yang ada di sebelah ikon "+"** di bagian kanan atas.

2. Untuk **mengedit dan menghapus kategori, klik nama kategori**.

3. Lalu klik "**Edit**" jika sudah selesai mengedit kategori atau klik "**OK**" untuk mengkonfirmasi penghapusan kategori.

4. Sedangkan **untuk menambah kategori baru**, klik ikon "**+**" di bagian kanan atas.

5. Lalu klik "**Save**" untuk menyimpan kategori barang yang baru tersebut.

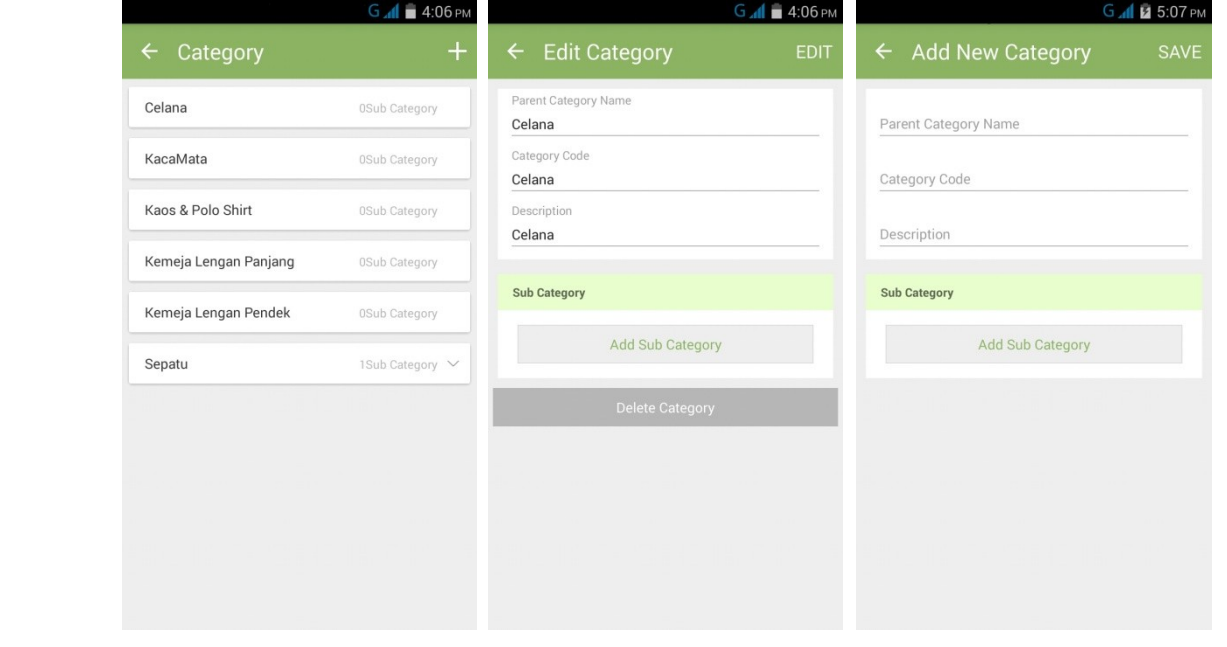

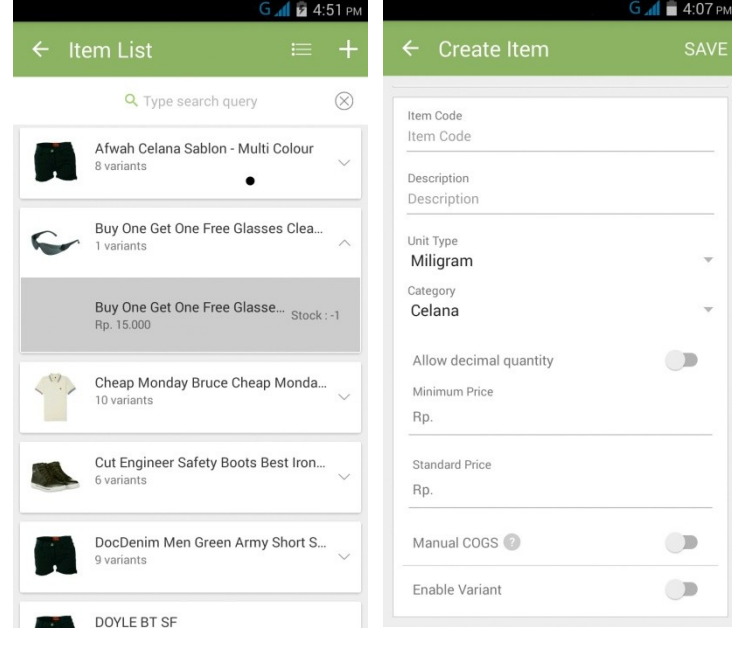

# <span id="page-18-0"></span>**REPORT**

.

Anda dapat **melihat laporan penjualan Anda sesuai dengan rentang waktu yang ditentukan**. Laporan disajikan dalam bentuk yang lebih sederhana dari yang Anda lihat di *backend retail* HelloBill.

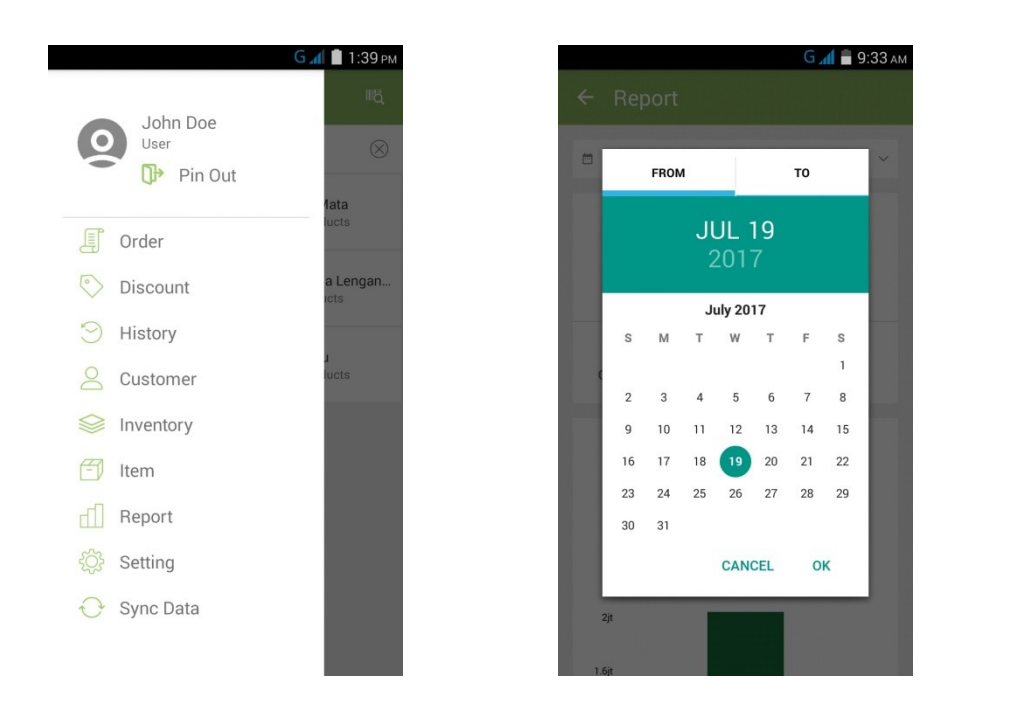

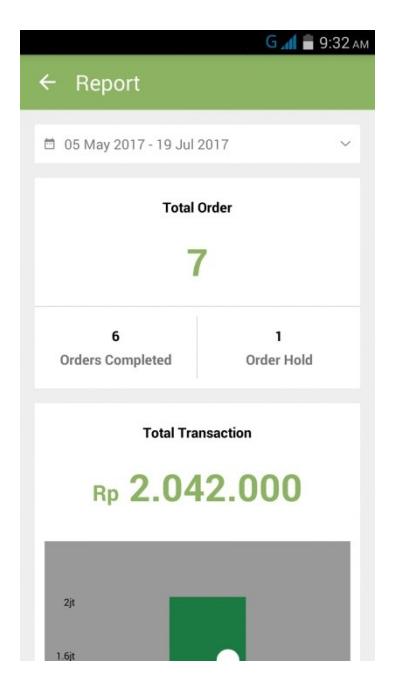

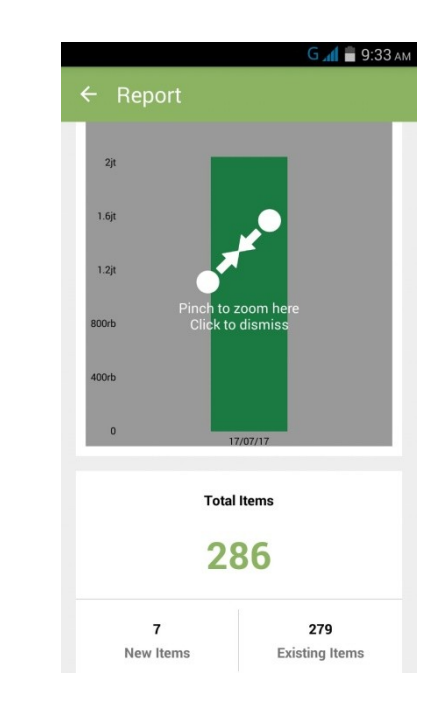

# <span id="page-19-0"></span>**SETTING**

Pada bagian ini Anda dapat **mengatur semua preferensi toko/cabang yang Anda miliki** mulai dari pembulatan dan pajak yang berlaku, melihat dan menambah mesin cetak, hingga mengatur tampilan struk tagihan.

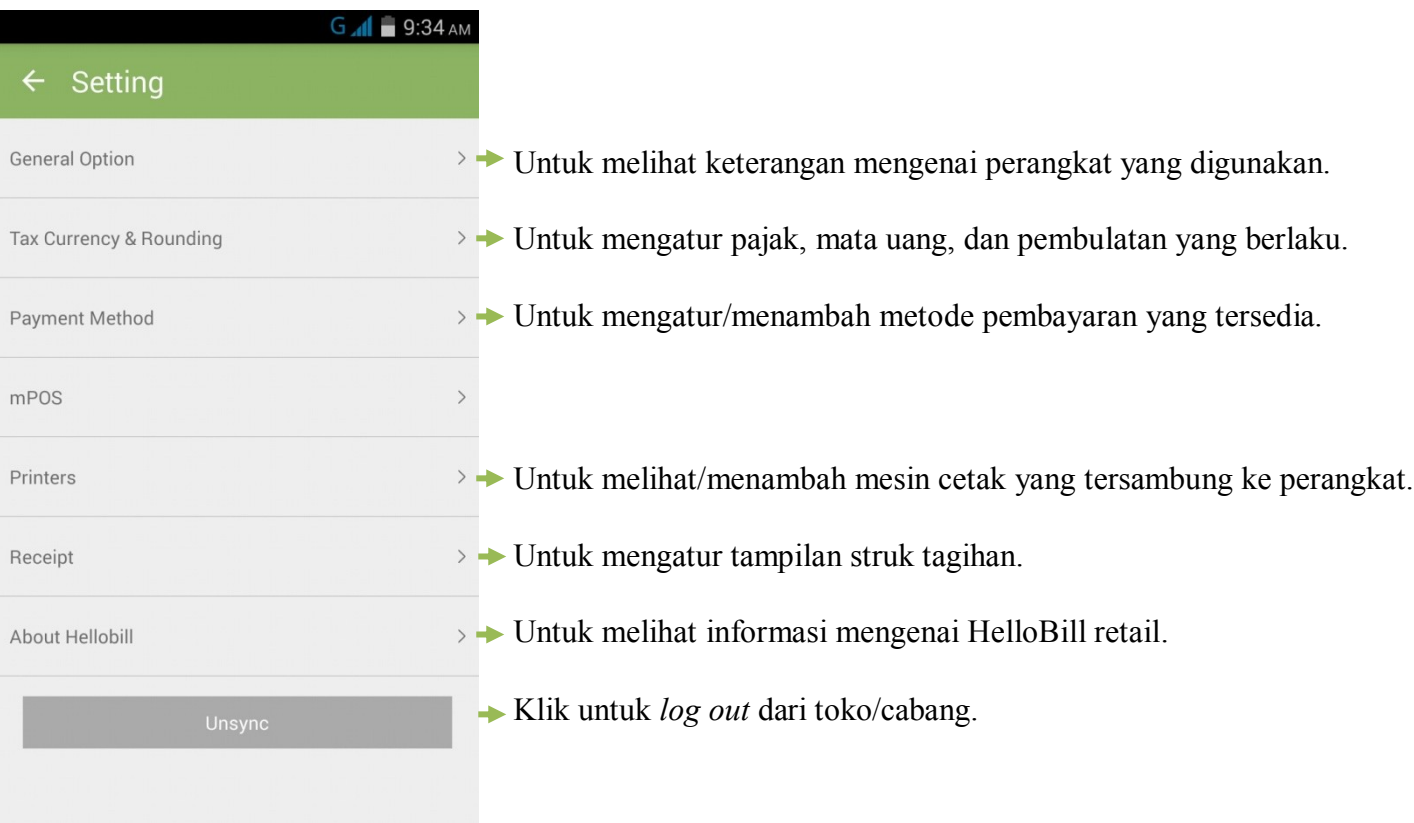

# <span id="page-20-0"></span>**TAX, CURRENCY, & ROUNDING**

Anda dapat **mengatur besar pajak, mata uang, dan pembulatan yang berlaku di toko/cabang** melalui menu ini.

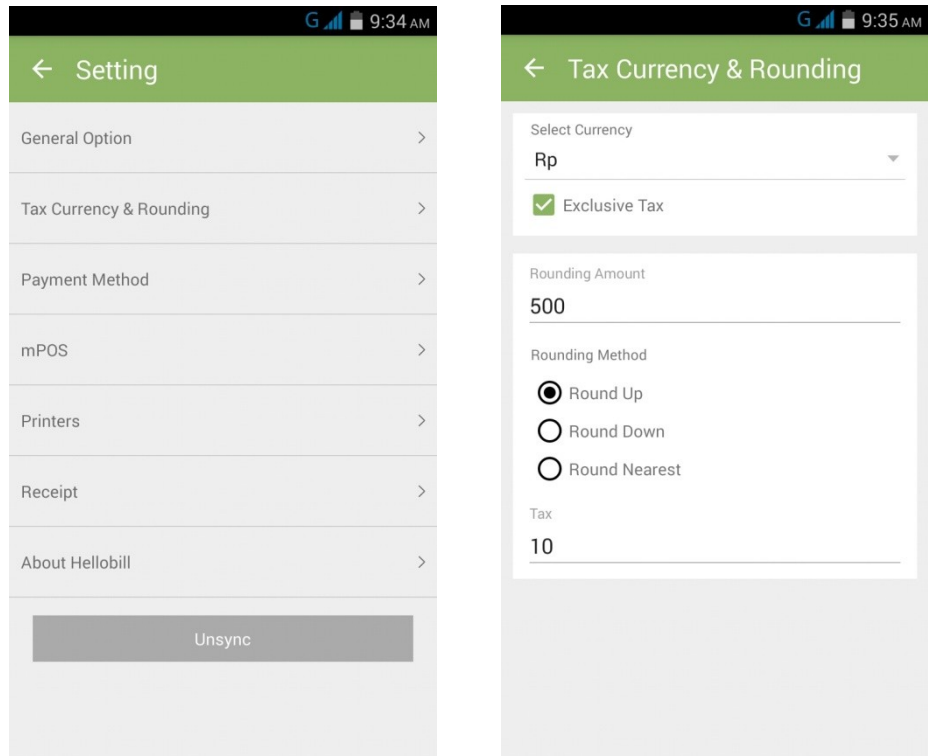

### <span id="page-21-0"></span>**PAYMENT METHOD**

Anda dapat **mengatur besar pajak, mata uang, dan pembulatan yang berlaku di toko/cabang** melalui menu ini.

Cara menambah Payment Method:

- 1. Pada halaman **Payment Method**, klik ikon "**+**" di bagian kanan atas.
- 2. Lengkapi semua kolom lalu klik "**Save**" untuk menyimpan jenis Payment Method yang baru.

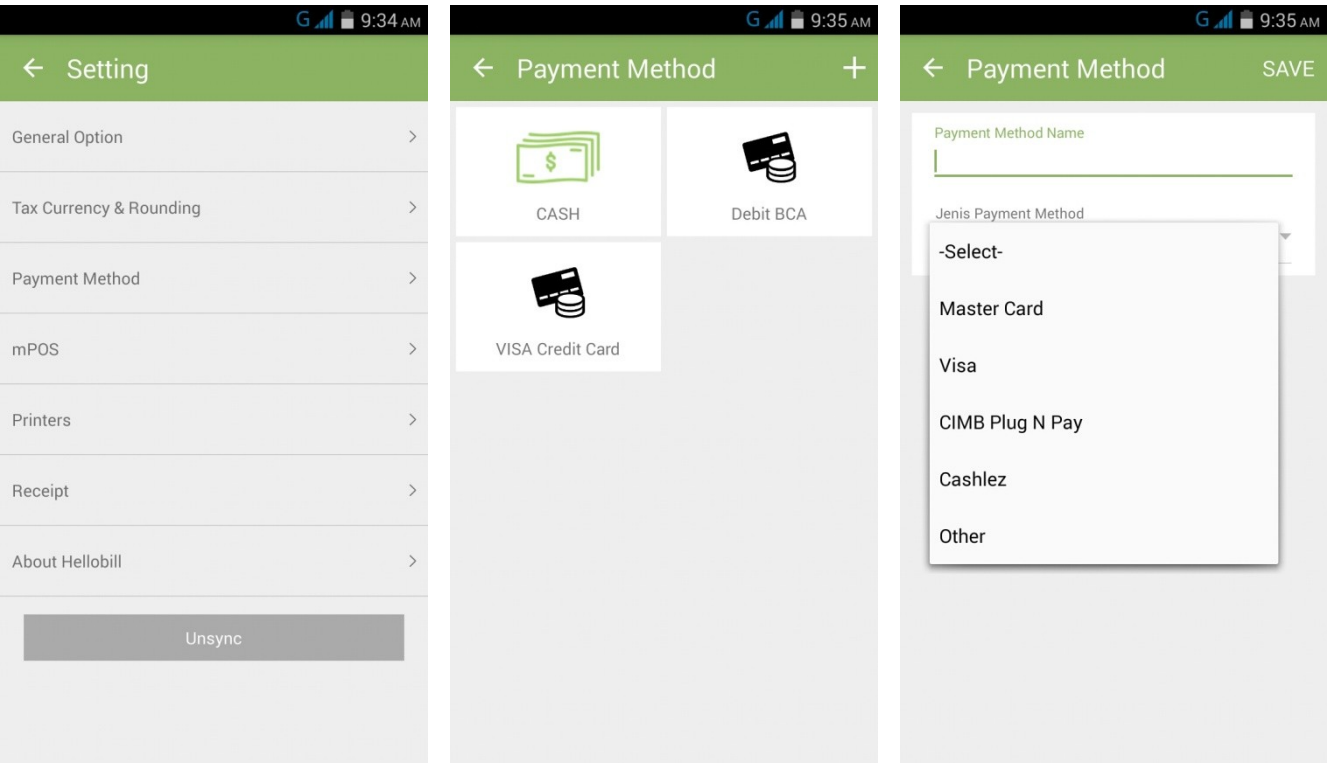

### <span id="page-22-0"></span>**PRINTERS**

Anda dapat **melihat mesin cetak yang tersambung dan ada di toko/cabang sekaligus dapat menambah sambungan mesin cetak baru** di menu ini.

Cara menambah Printer:

1. Pada halaman **Printers**, klik ikon "**+**" di bagian kanan atas.

2. Lengkapi semua kolom lalu klik "**Save**" untuk menambah dan menyambungkan mesin cetak yang baru. Anda juga dapat melakukan percobaan cetak (print test) sebelum mengoperasikannya.

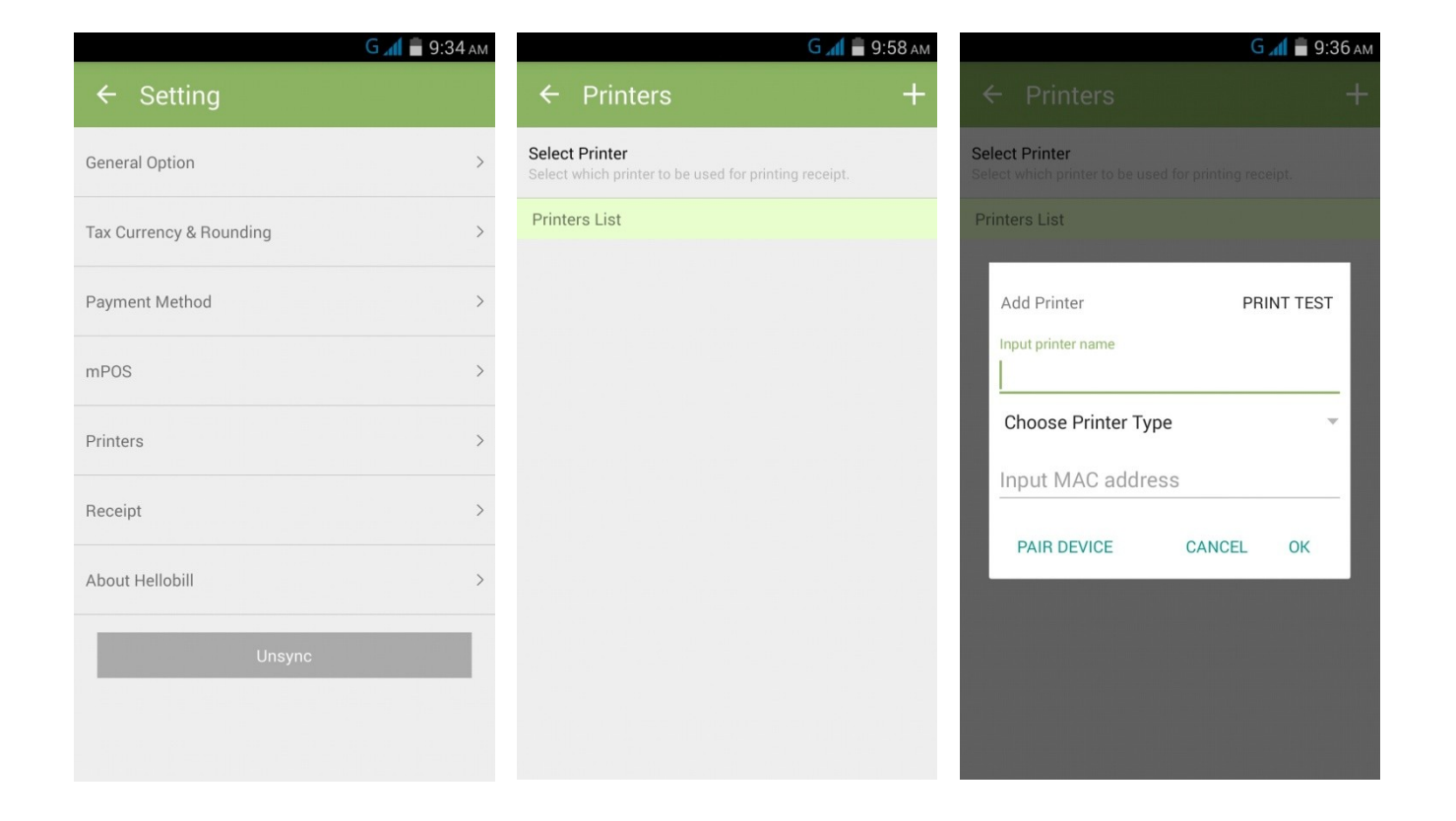

#### <span id="page-23-0"></span>**RECEIPT**

Anda dapat **mengatur preferensi tampilan struk tagihan seperti gambar pada struk atau teks yang dicetak di struk** melalui menu ini.

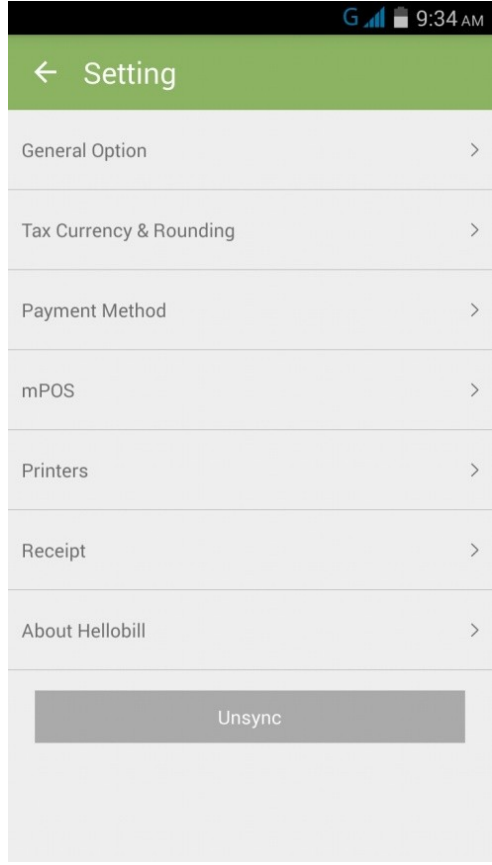

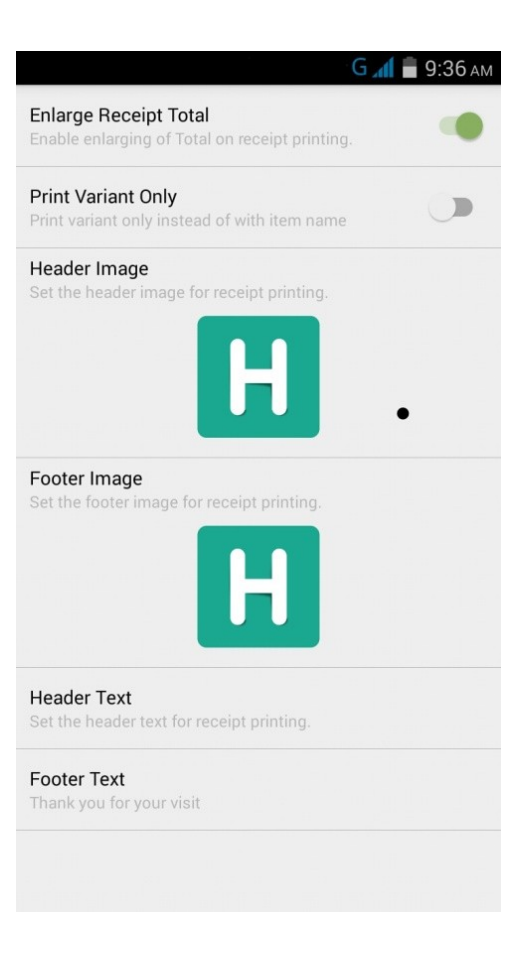

# <span id="page-24-0"></span>**ABOUT HELLO BILL**

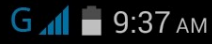

#### $\leftarrow$  About Hellobill

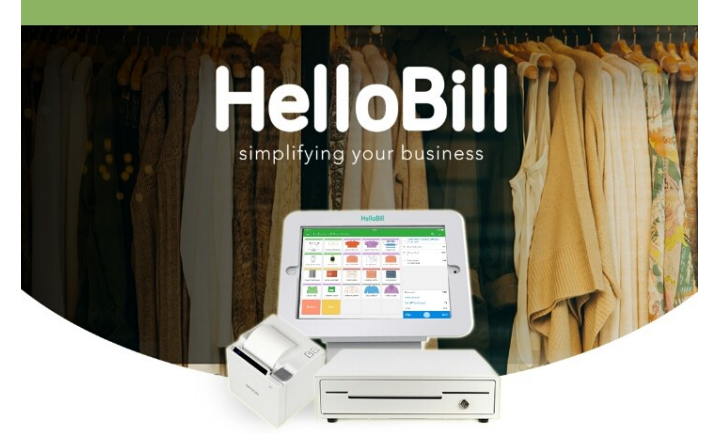

#### **HelloBill Retail Ver.0.92.34**

Hellobill is designed to help every type of business owner run their businesses efficiently according to the type of POS they need. Therefore, HelloBill platform for every type of business is specifically tailored to suit each one, unlike any other POS in the industry.